## **1. Komárom**

Hozzon létre egy 2 oldalas dokumentumot a komáromi erődrendszer történetének bemutatására! A dokumentumot a szövegszerkesztő program segítségével készítse el!

Az egyszerű szövegszerkesztővel készített forrás szövege a *komforras.txt* fájlban található. A dokumentumba beszúrandó képek: *erod.jpg*, *5bastya.jpg* és *monostor.gif*.

- 1. Nyissa meg a szövegszerkesztő program segítségével az UTF-8 kódolású *komforras.txt* fájlt! Mentse munkáját a program alapértelmezett formátumában *komarom* néven!
- 2. A forrásban a szöveg tagolásához ismételt szóközöket és üres bekezdéseket használtak. Ezeket szüntesse meg, és a feladat további részében a minta szerinti tagolást térközök állításával oldja meg!
- 3. A szöveg alapértelmezett betűformátuma 13 pontos Times New Roman (Nimbus Roman) legyen! A bekezdéseket tegye sorkizárttá, és utánuk 8 pontos térköz legyen!
- 4. Állítsa a dokumentumban a bal és a jobb oldali margót 2,3 cm-re, a felsőt és az alsót 2 cm-re!
- 5. Legyen a cím 20 pontos betűméretű, kiskapitális betűstílusú, és utána a térköz 10 pontos! A cím háttere legyen sötétszürke és a betűszíne fehér!
- 6. Készítse el a cím fölötti fejlécet a minta szerint! A szöveg az alapértelmezett betűformátum mellett legyen kiskapitális betűstílusú és 2 pontos ritkítású! A fejléc tartalmát alulról szegélyezze a mintának megfelelően!
- 7. Az első bekezdés mellé a minta szerint helyezze el az *erod.jpg* képet, amit módosítson arányosan úgy, hogy a szélessége 6 cm legyen!
- 8. A dokumentumban alkalmazzon elválasztást a szükséges helyeken!
- 9. Készítse el az erődrendszer első oldalon látható haderőleltárát! Az oszlopok kialakításához megfelelő igazítású tabulátorokat használjon és ne táblázatot! A tabulátorok helye legyen 1, 6, 9, 12 és 15 cm-nél! Ezen kívül más tabulátorpozíciót ne használjon! Jelenítse meg a két – bal margótól jobb margóig tartó – vonalat! Állítsa be, hogy a közöttük lévő bekezdéseknél a térköz 0 legyen a minta szerint! Mindkét vonal vastagságát állítsa egységesen 1,5 és 3 pont közötti értékűre!
- 10. Helyezze az V. bástya képét, az *5bastya.jpg* állományt az utolsó előtti bekezdés elé középre igazítva, az eredeti méretben!
- 11. Szúrjon be a kész minta szerinti négy ponthoz lábjegyzetet a mintán látható formában, majd szövegüket gépelje be! A lábjegyzet betűstílusát és betűméretét nem kell megváltoztatni.

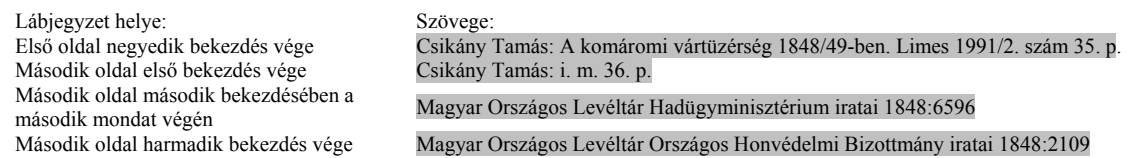

12. A dokumentum végére szúrjon be egy egysoros, öt cellából álló, szegély nélküli táblázatot a sorminta kialakításához! A cellákba vízszintesen középre igazítva helyezze el a *monostor.gif* képet 2 cm oldalhosszúságra kicsinyítve! **40 pont** 

## **Minta a Komárom feladathoz:**

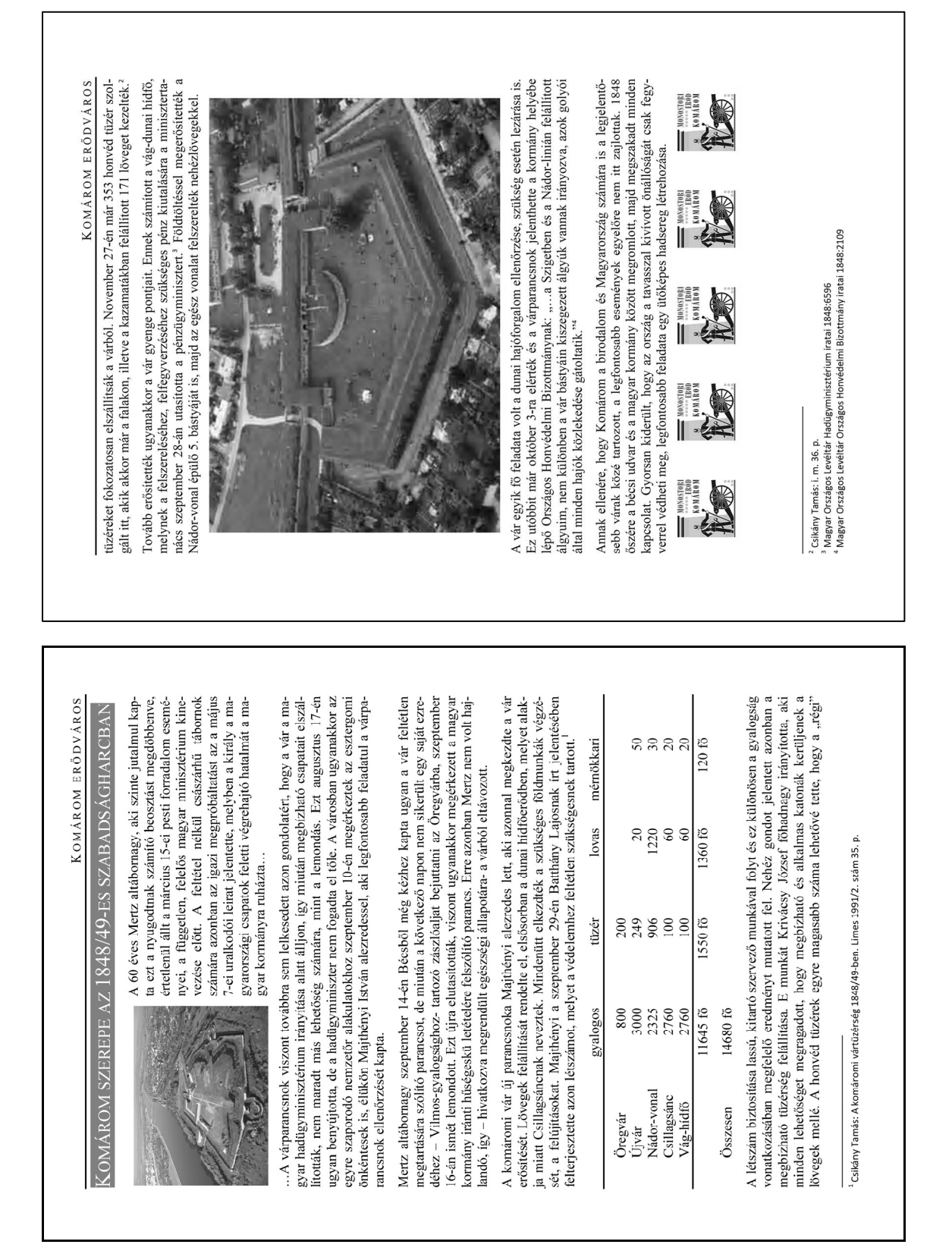